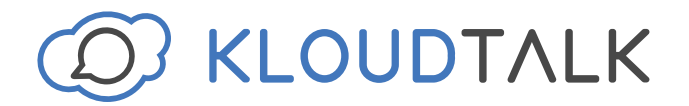

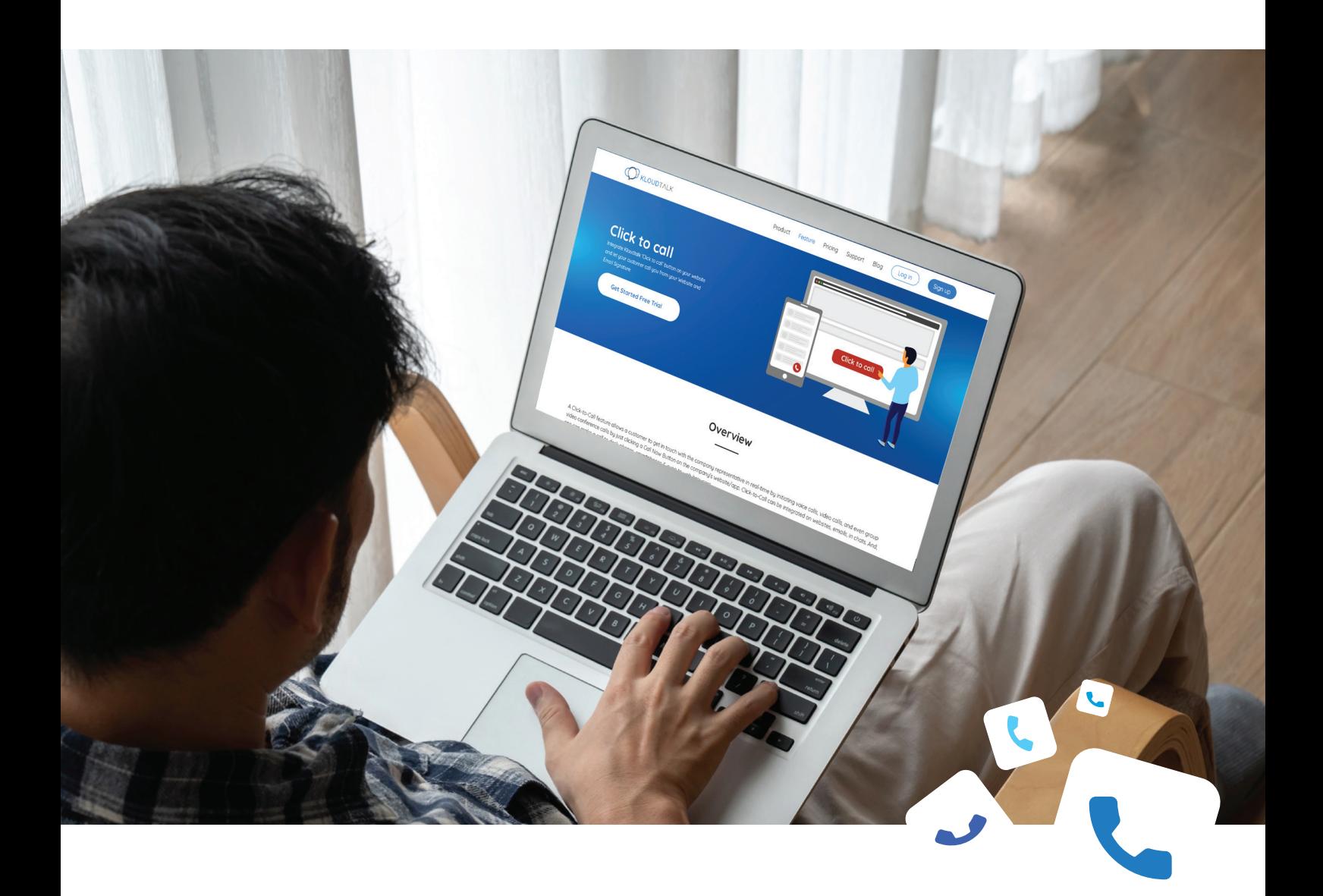

# **Product Tutorial**

How to create click to call buttons?

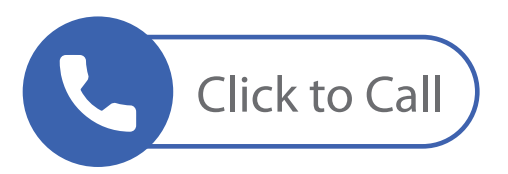

# Log in to your KloudTalk Account: https://www.kloudtalk.com/registration/login

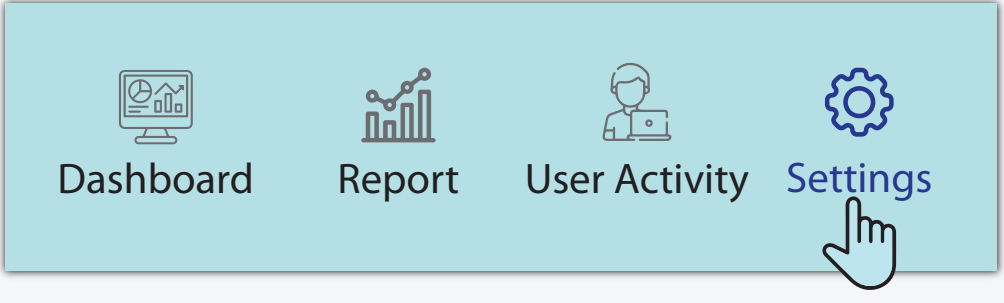

## Click on **'Settings'**

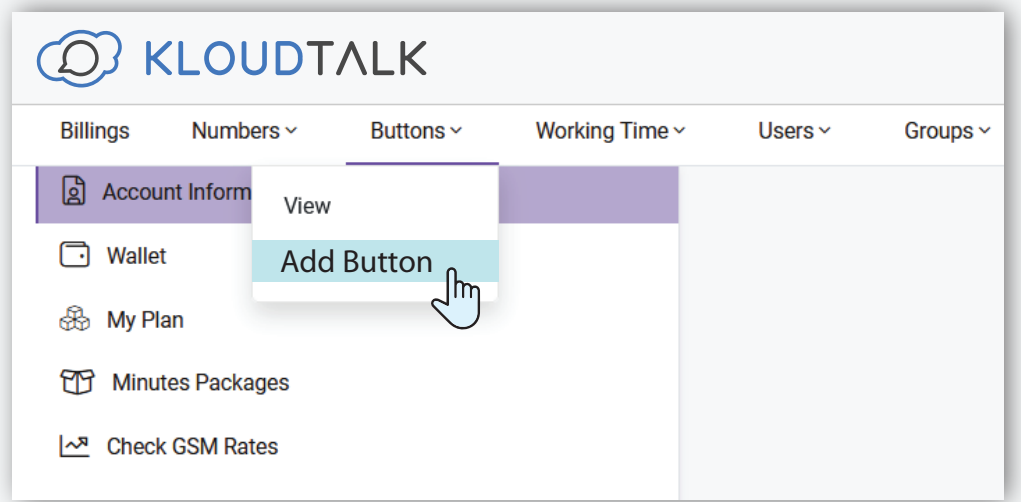

#### Click on Buttons > Add Button

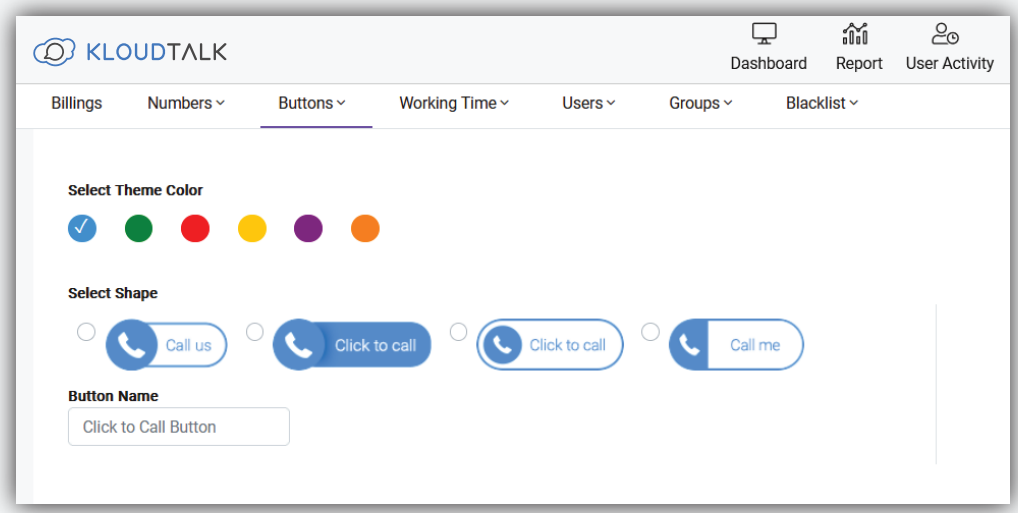

You can choose your button name, color and shape.

### Click on **'Next'**  Add the users to whom you want to transfer the calls.

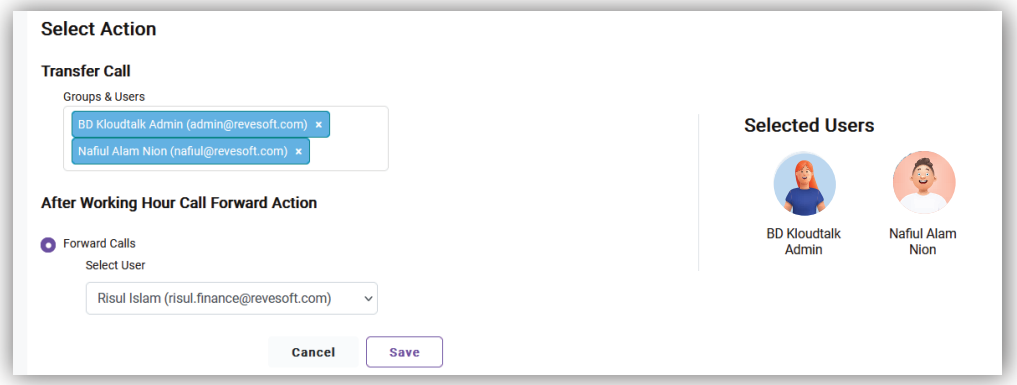

Click on **'Save'** 

Your Click to Call Button will be configured.

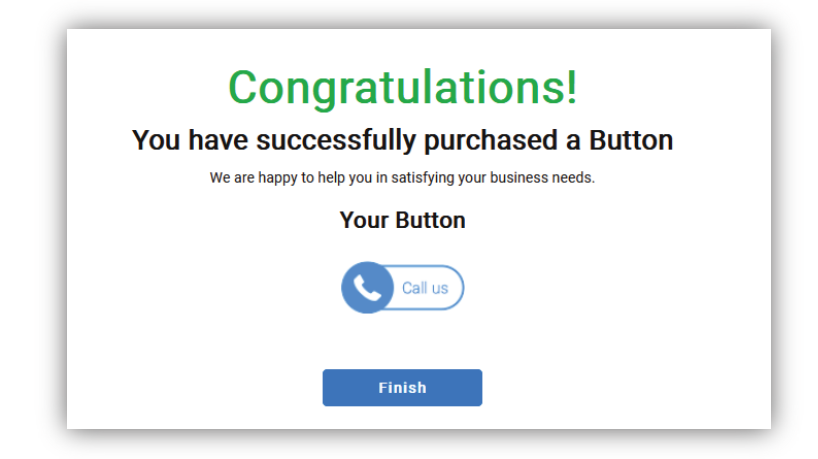

You can add the java script on your Website, Email Signature and Marketing Communication Materials.

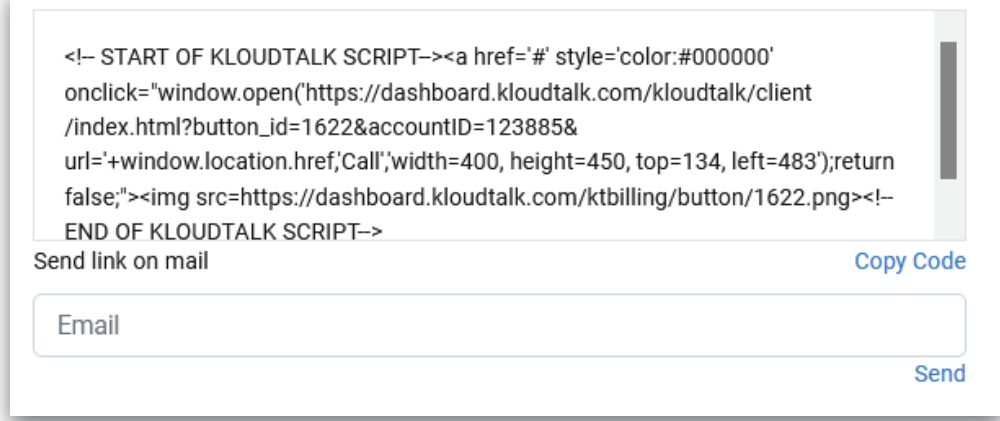

To view your Click to Call Buttons, follow these steps: Buttons> View

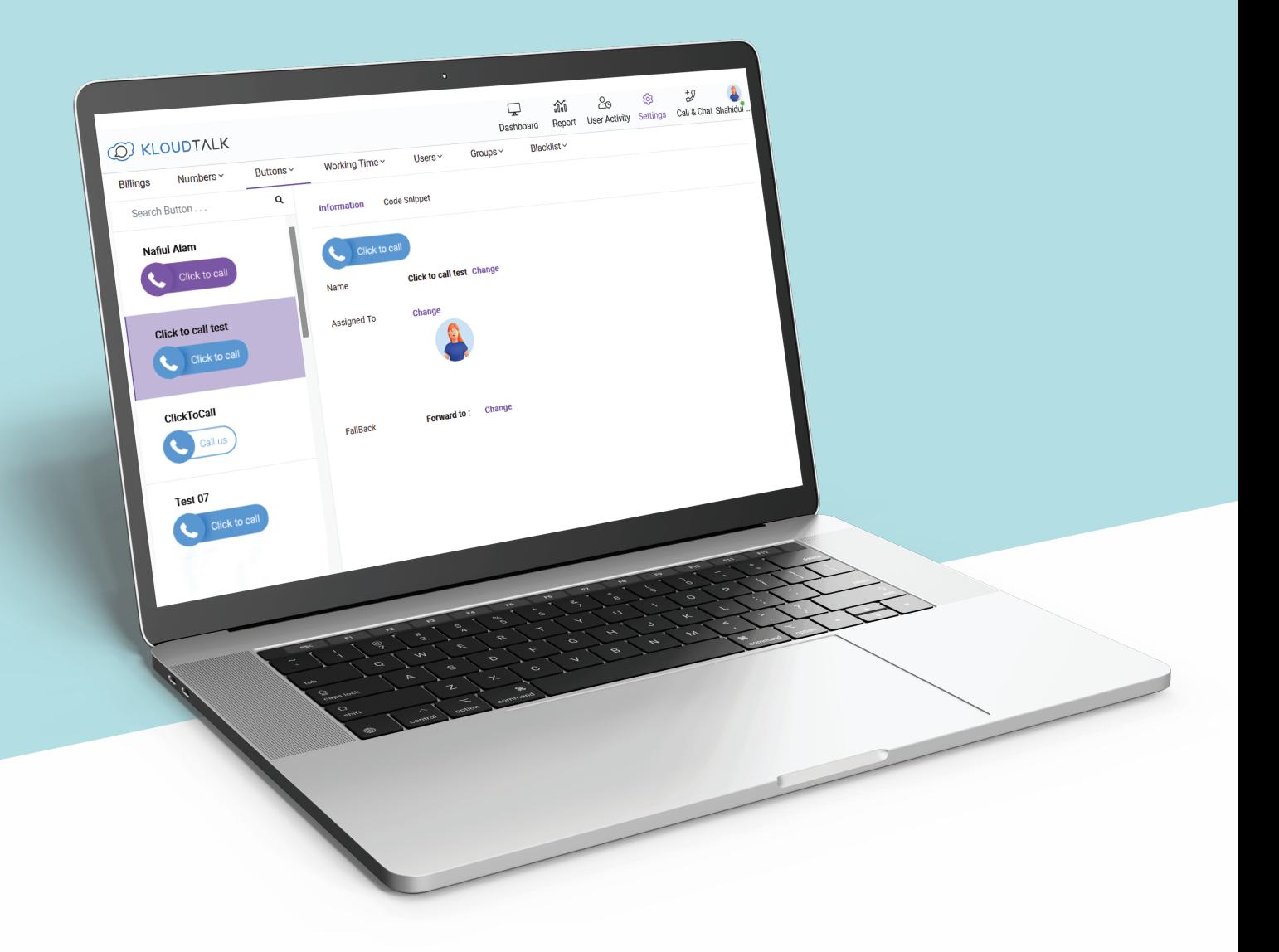

Your all Click to Call buttons will be displayed in the above shown format.